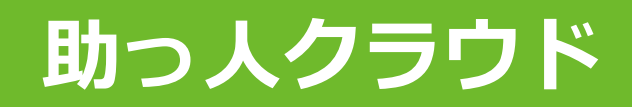

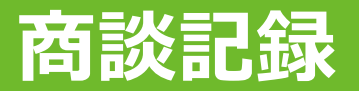

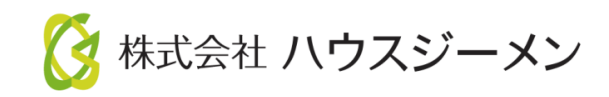

**MSJ GROUP** © House G-men Co., Ltd All Rights Reserved. Confidential

目次

- **[概要](#page-2-0)**
- **[商談記録登録](#page-3-0)**
- **[商談記録検索](#page-11-0)**
- **[商談記録編集・削除](#page-15-0)**

**MSJ GROUP ◆ 株式会社 ハウスジーメン** © House G-men Co., Ltd All Rights Reserved. Confidential 1

<span id="page-2-0"></span>商談記録を助っ人クラウドに残す事で、担当者だけでなく管理者も現在の顧客へのア プローチ状況やヒアリング状況、進捗状況の把握や、顧客との約束事項や次回アポイ ントの漏れ防止にも繋がります。

また、商談予定を登録すると、商談対応者の助っ人クラウドのスケジュールに予定が 反映されます。

顧客情報に紐づく機能になりますので、関連業者IDユーザーは閲覧ができません。

#### <span id="page-3-0"></span>**商談記録の登録方法①**

**MSJ GROUP** 

商談記録は顧客情報に紐づけて作成・管理を行います。そのため、助っ人クラウドに 該当顧客データが存在しない場合は、初めに顧客情報の作成が必要です。 ※顧客情報の作成方法は別マニュアル「顧客情報」を参照ください。

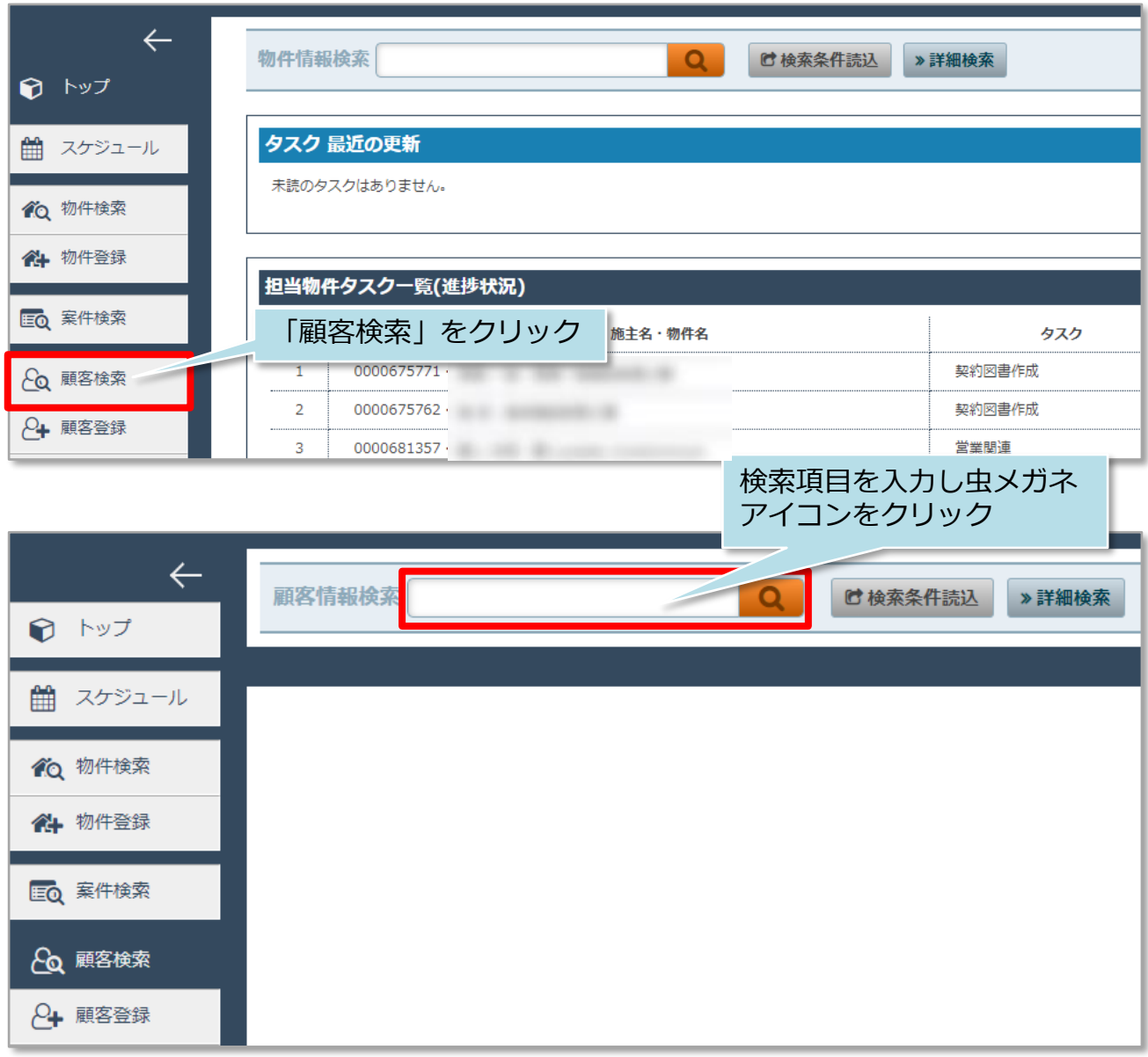

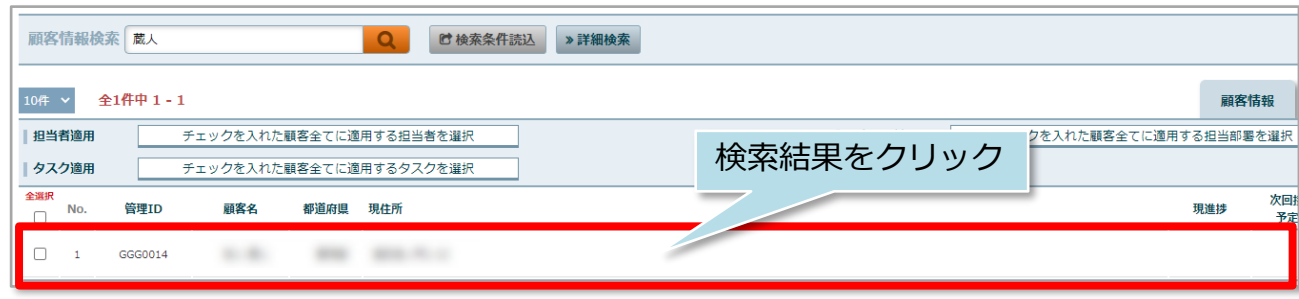

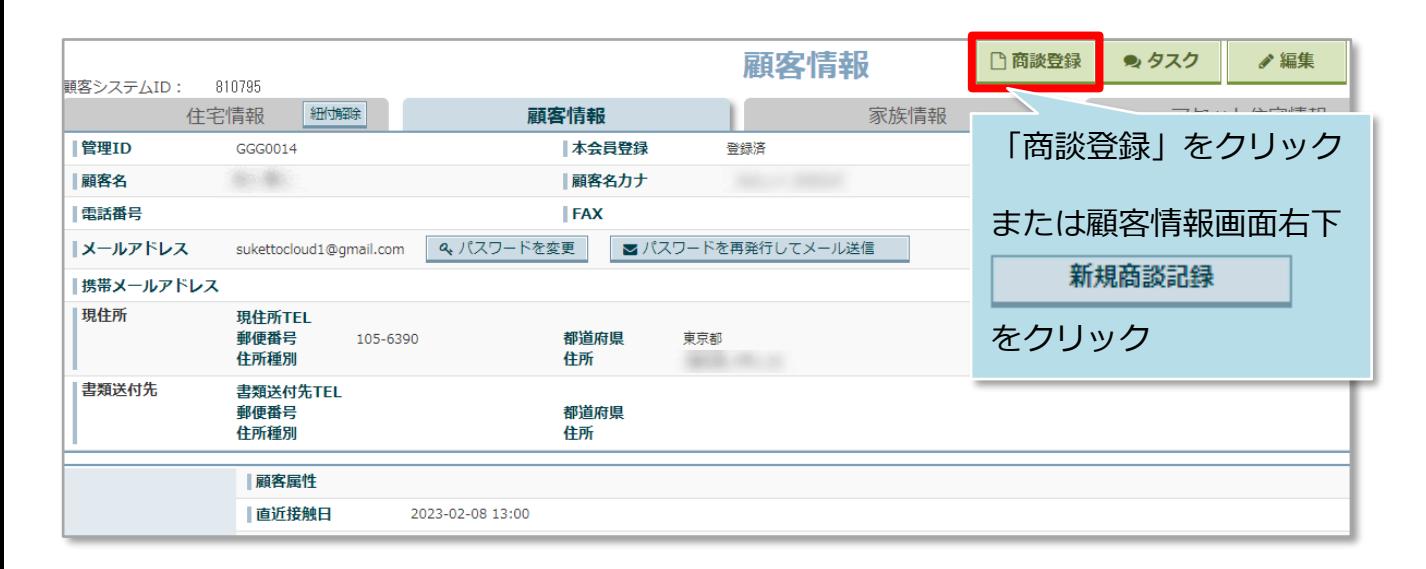

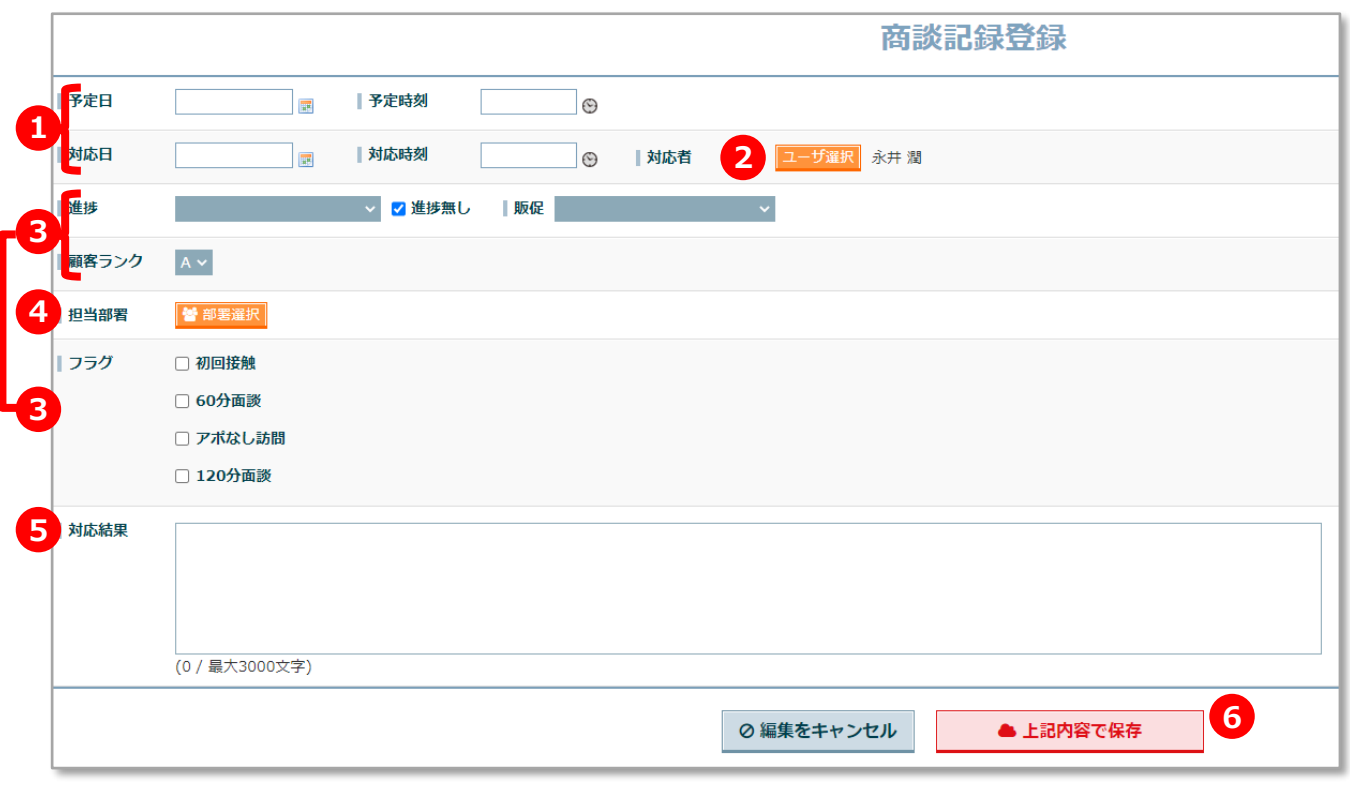

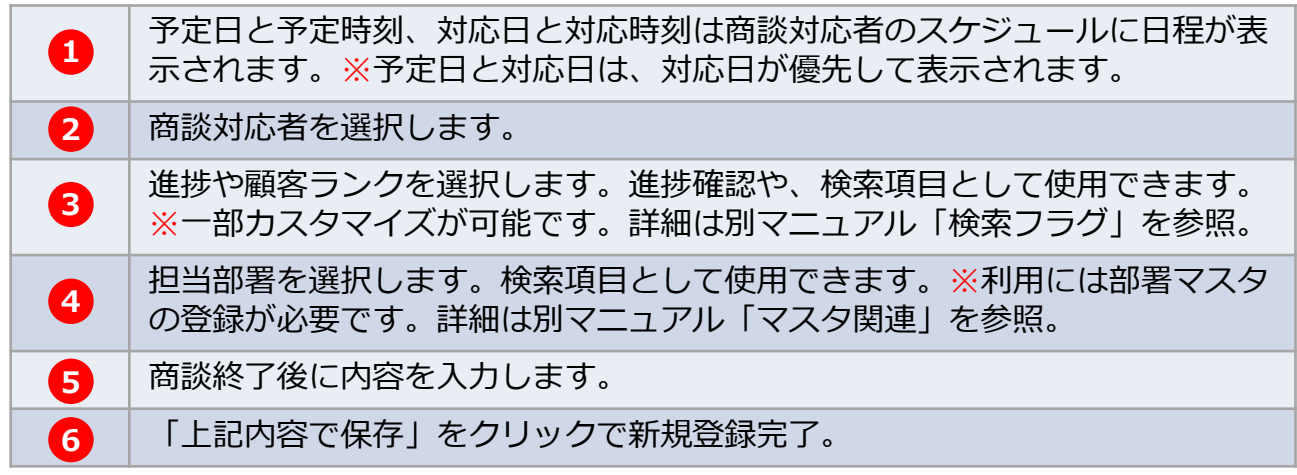

# 商談記録登録

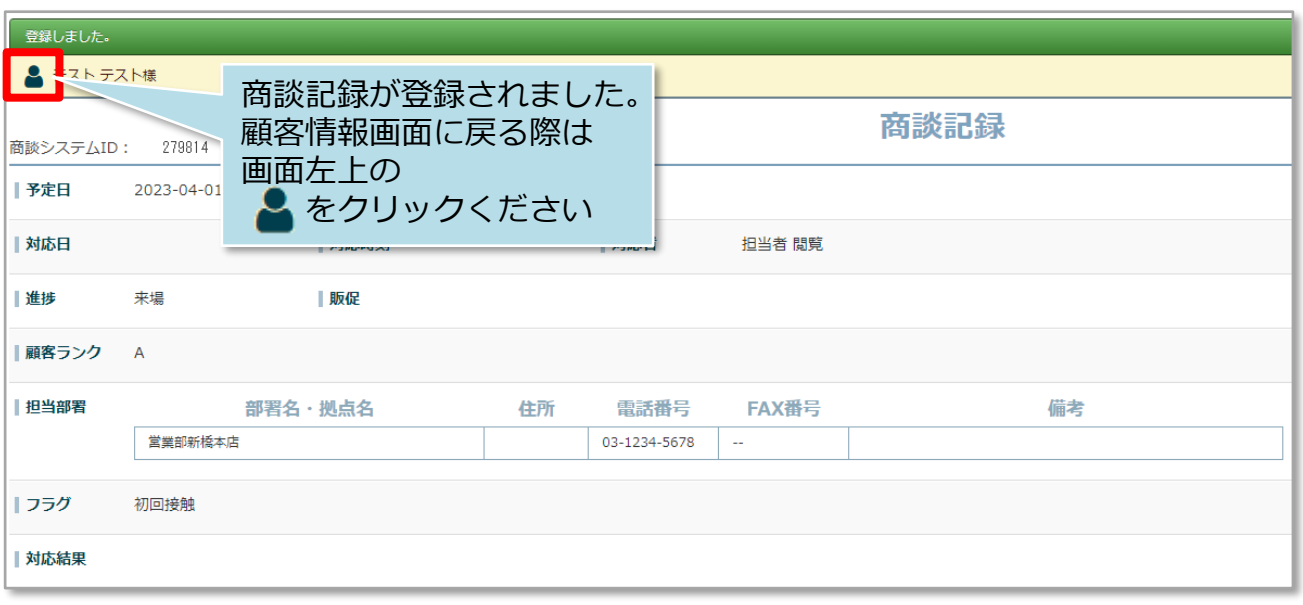

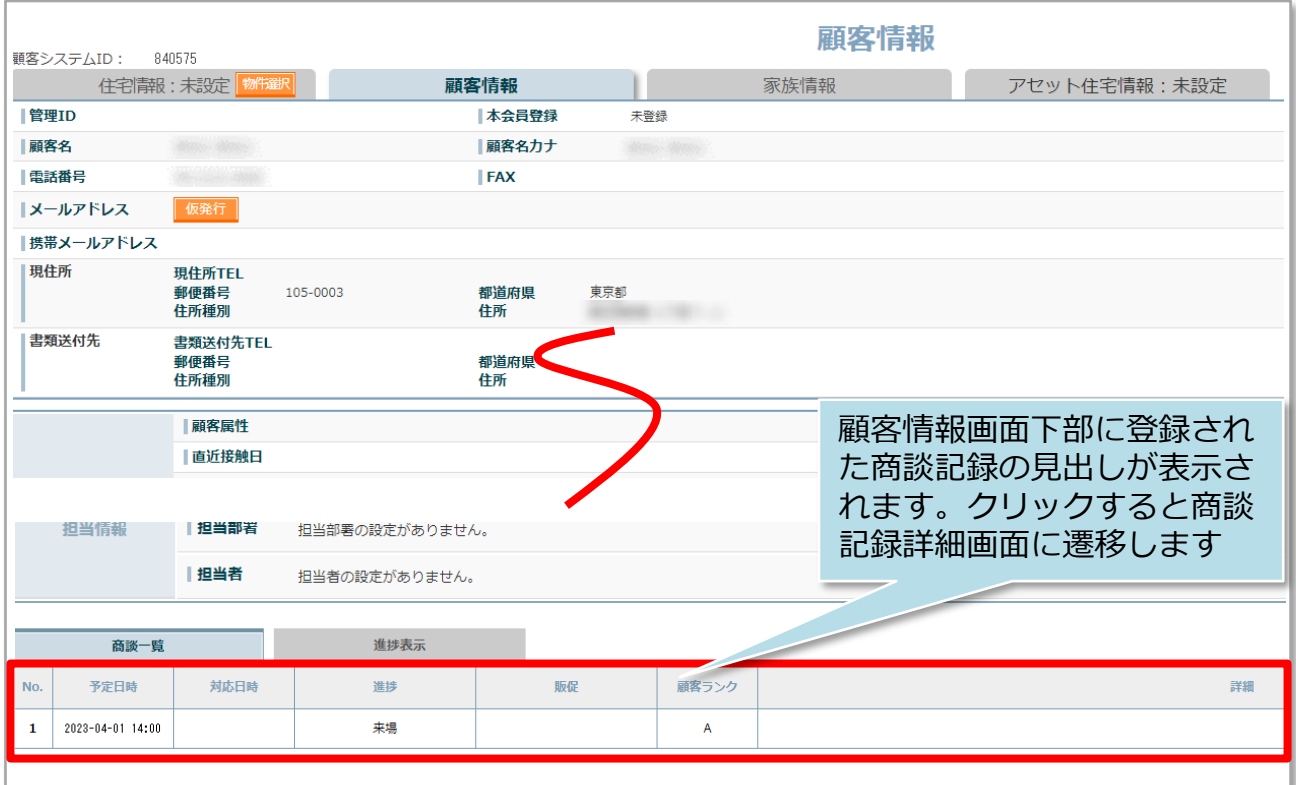

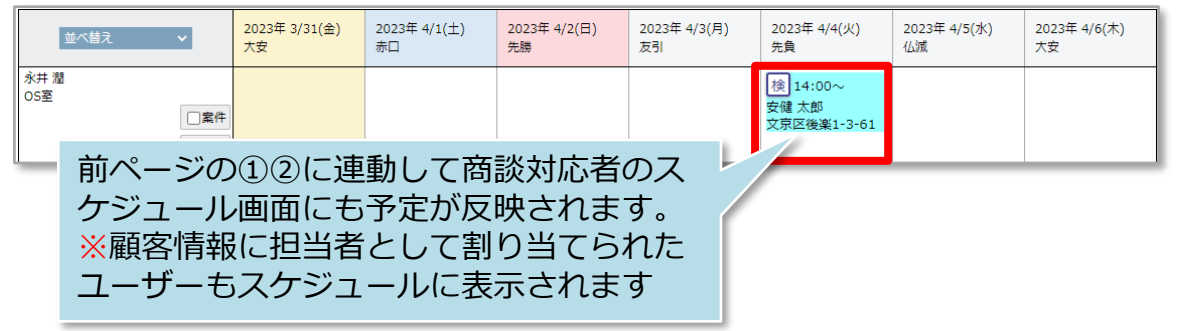

#### **商談記録の登録方法② 新規顧客登録&商談登録**

商談記録はスケジュールからも登録が可能です。助っ人クラウドに該当顧客データが 存在しない場合は、初めに顧客情報の作成が必要です。 スケジュールからは新規顧客登録と商談を一緒に作成・登録することが可能です。

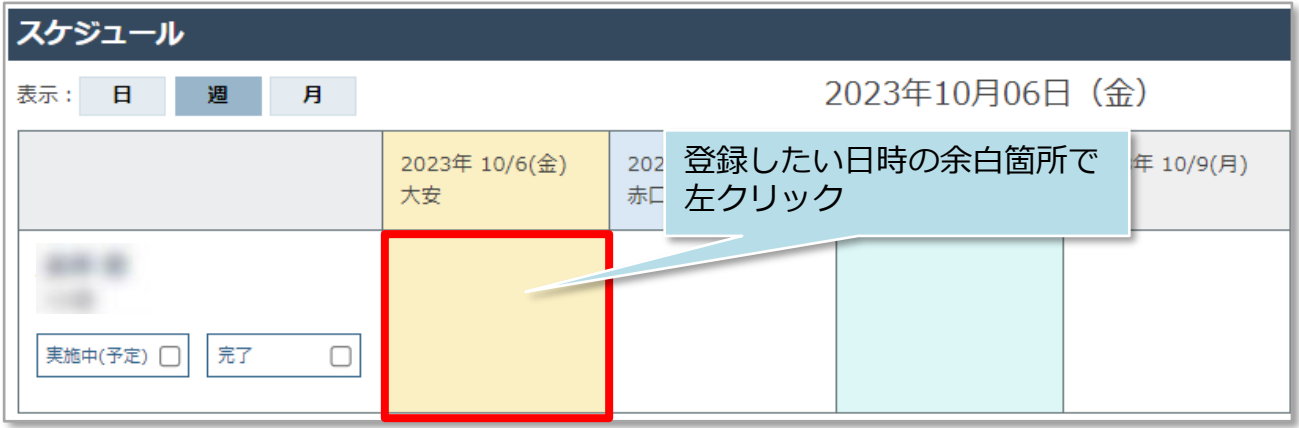

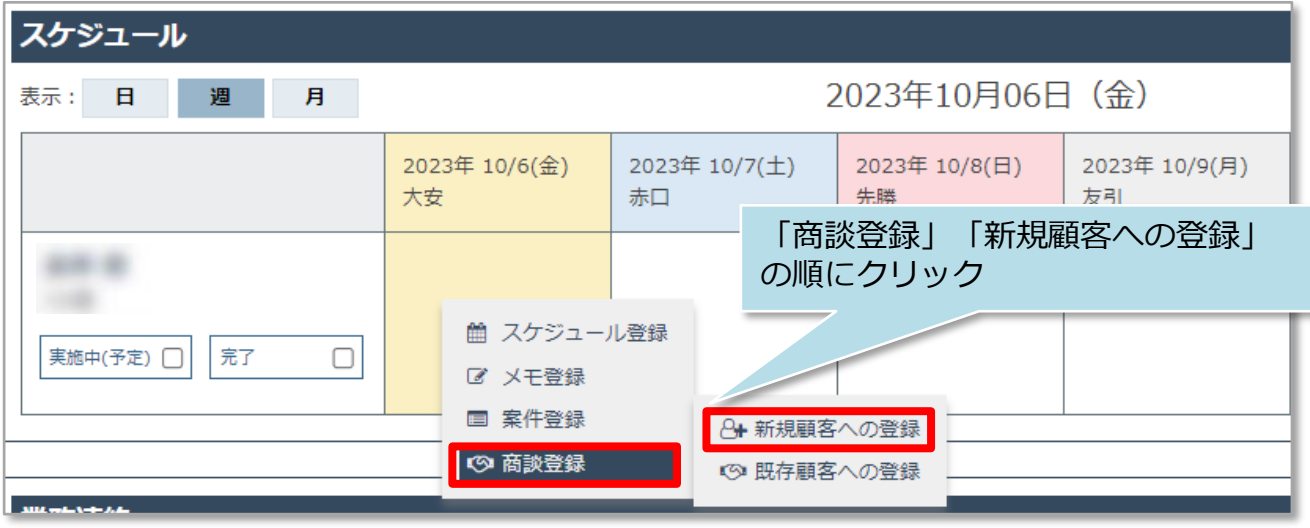

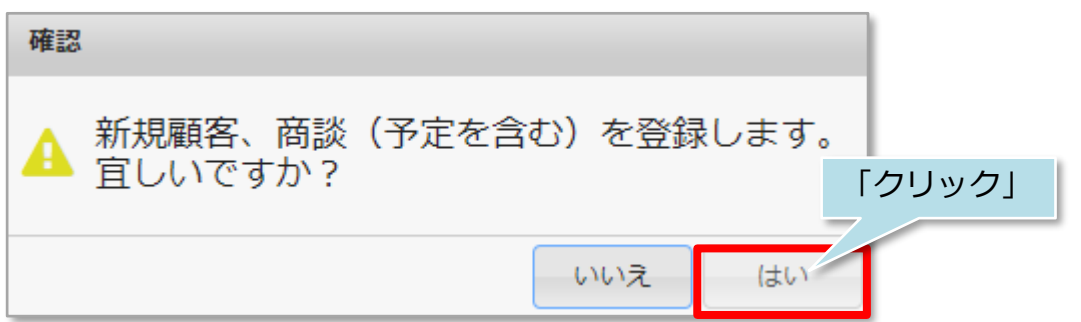

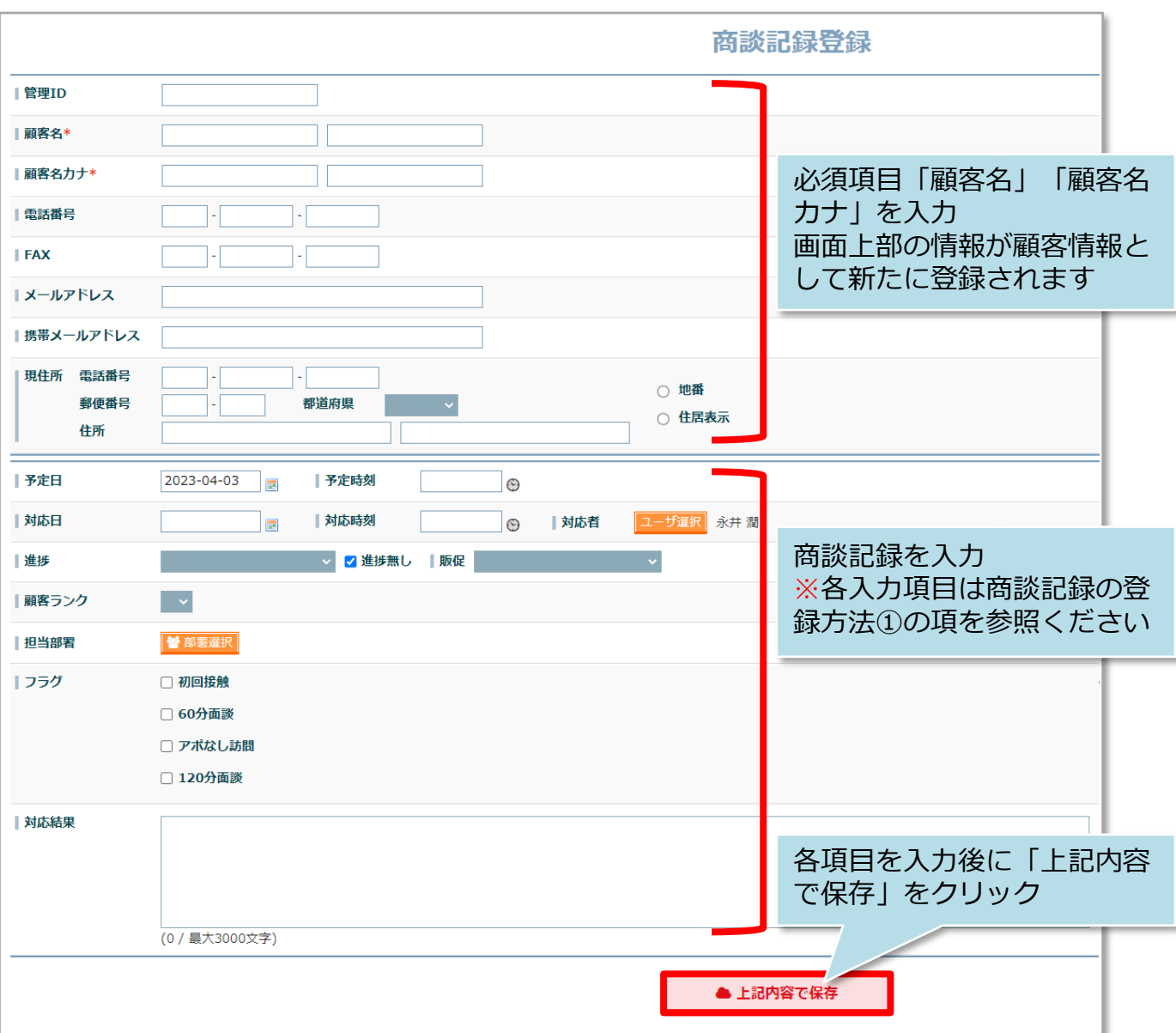

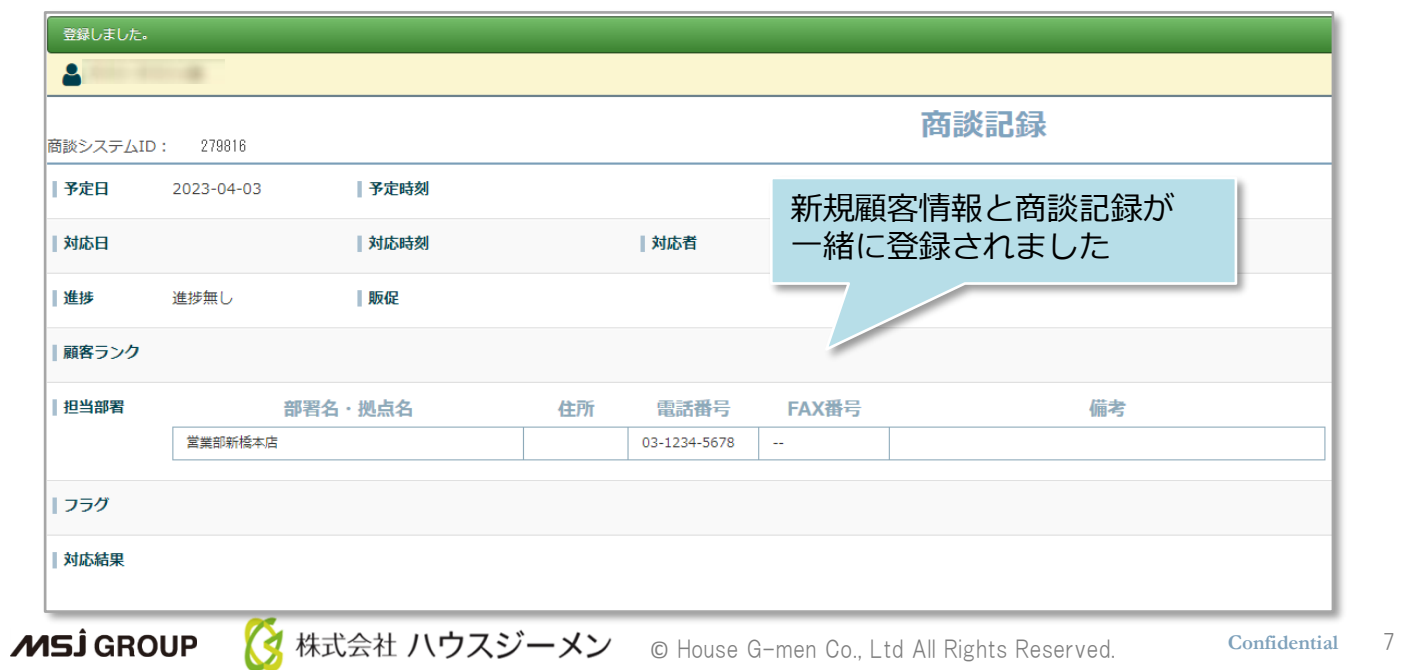

## 商談記録登録

### **商談記録の登録方法② 既存顧客への商談登録**

商談記録はスケジュールからも登録が可能です。助っ人クラウドに該当顧客データが 存在しない場合は、初めに顧客情報の作成が必要です。 ※顧客情報の作成方法は別マニュアル「顧客情報」を参照ください。

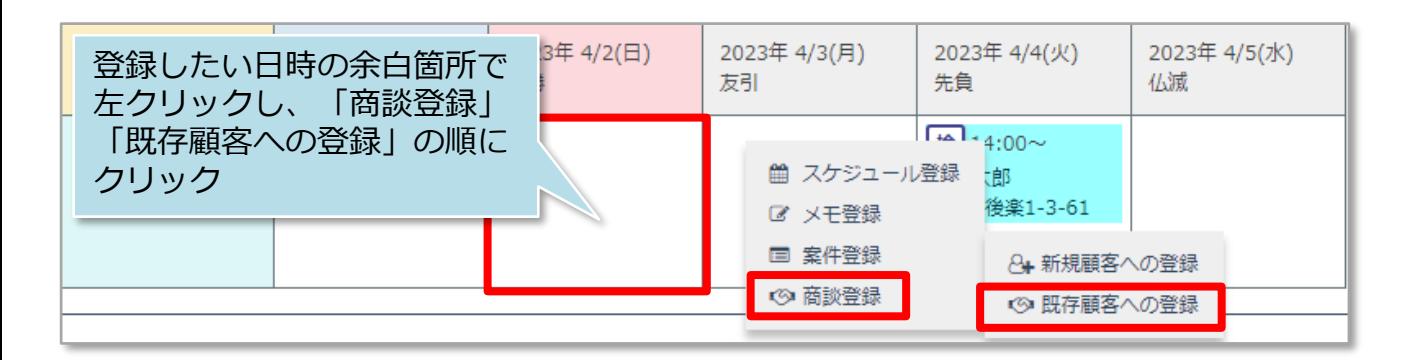

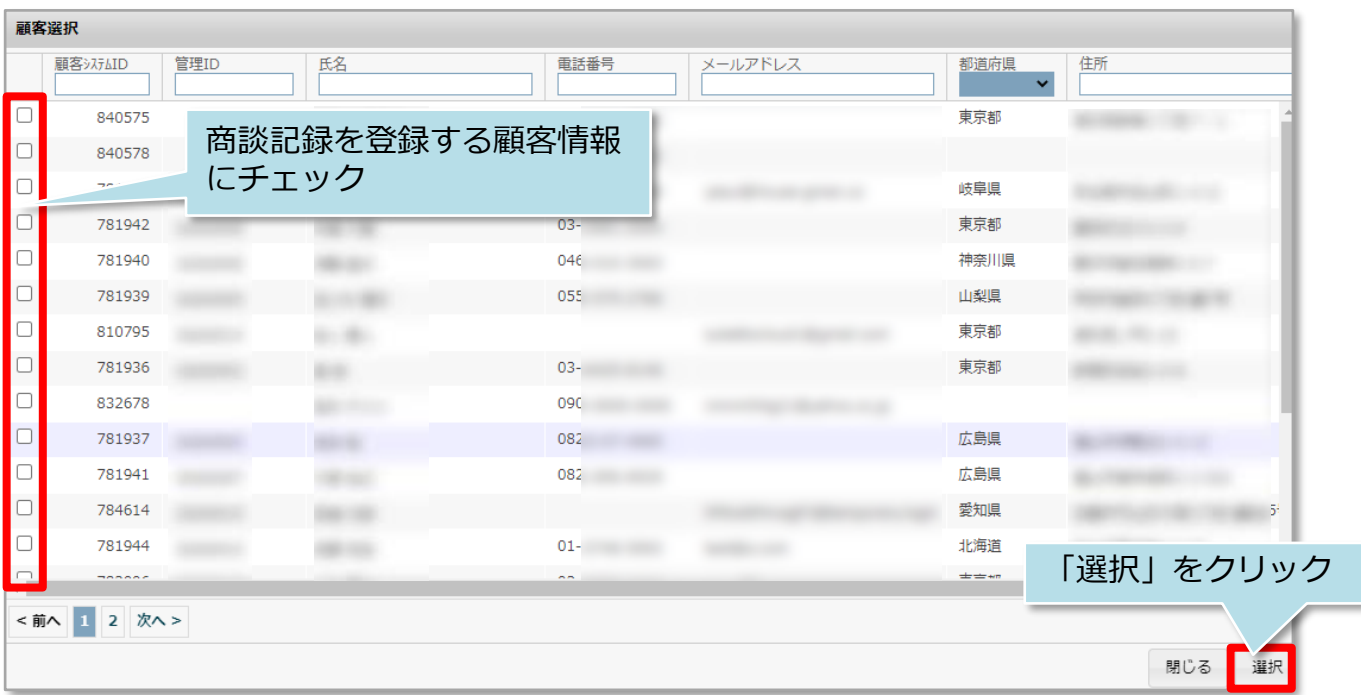

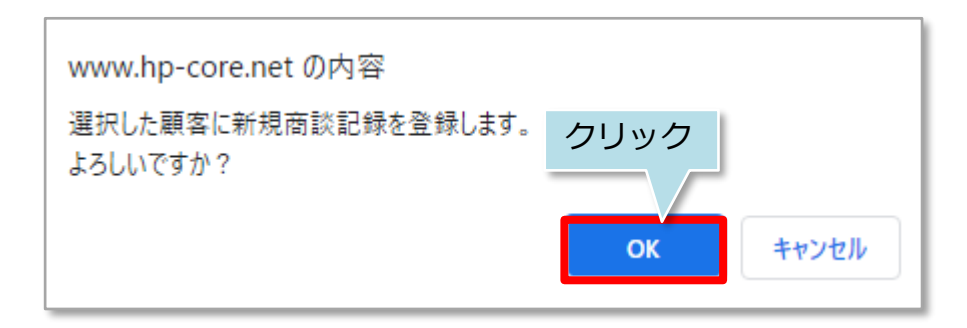

<mark>◇</mark> 株式会社 ハウスジーメン © House G-men Co., Ltd All Rights Reserved. Confidential 8 **MSJ GROUP** 

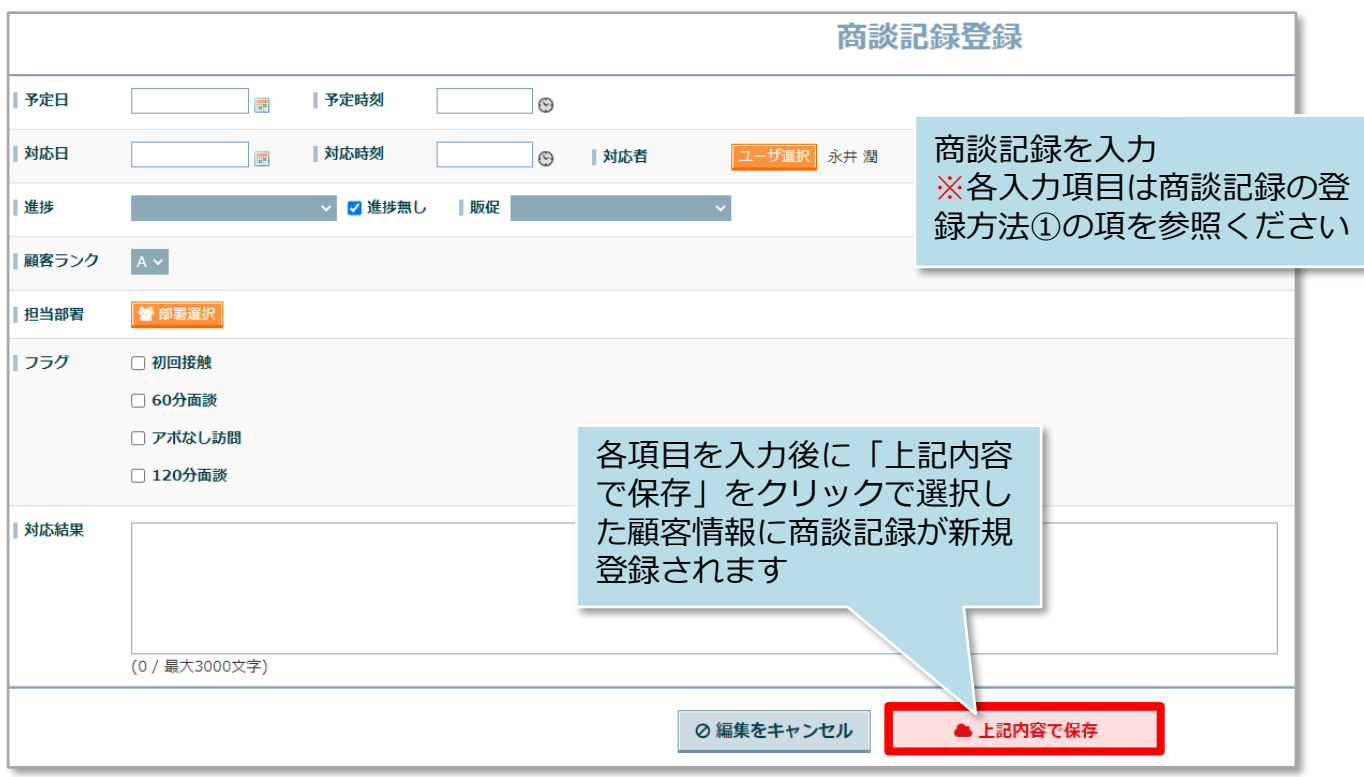

### **【参考】商談記録登録のサイクル**

顧客とのアポイント時点で、商談記録を予定で作成しておき、商談実施時に次のアポ を取得し、今回の商談記録登録と次回商談記録予定を作成するというサイクルを作る と、顧客との商談状況の管理がし易くなります。

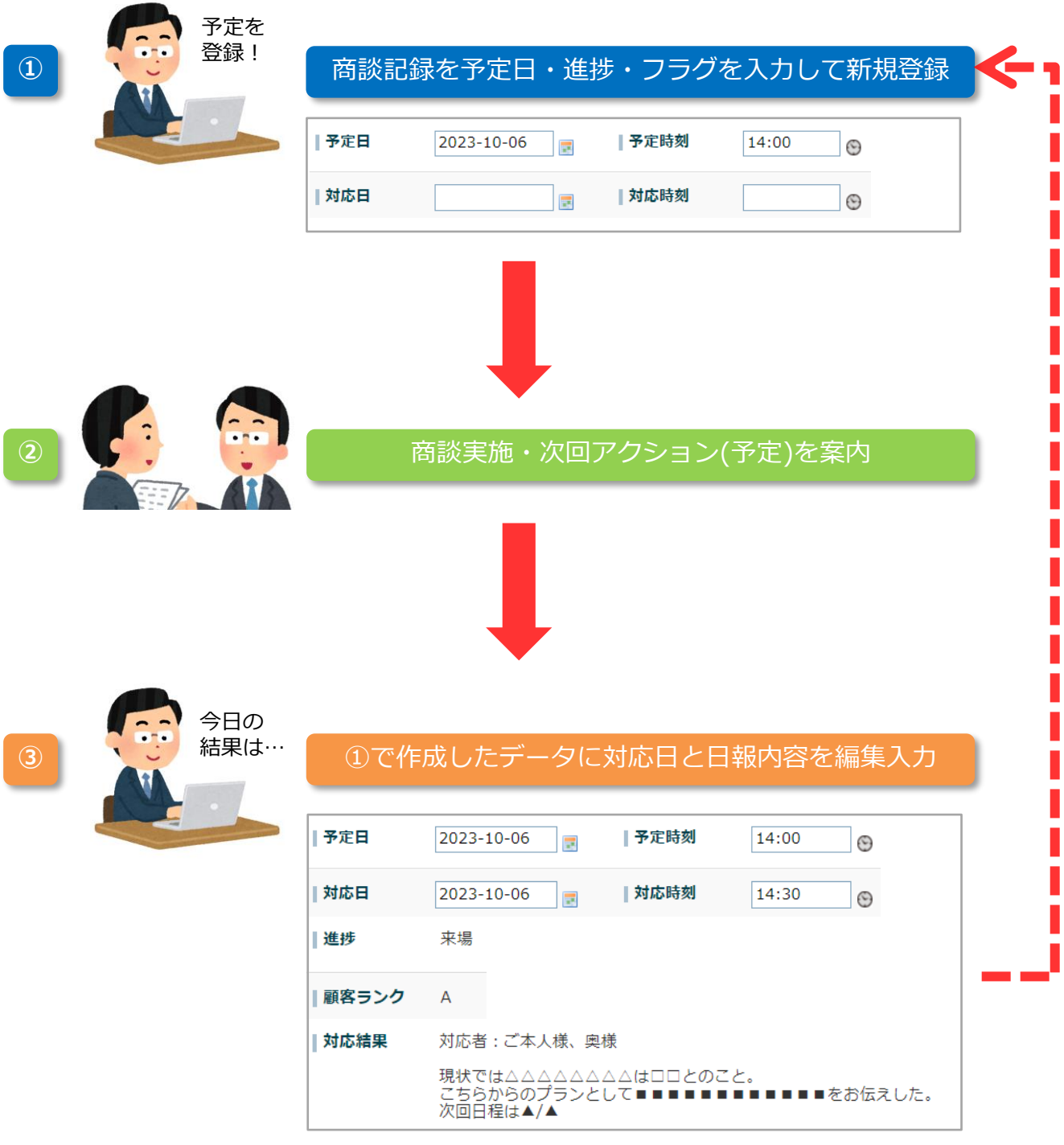

# <span id="page-11-0"></span>商談記録検索

### **商談記録の検索方法**

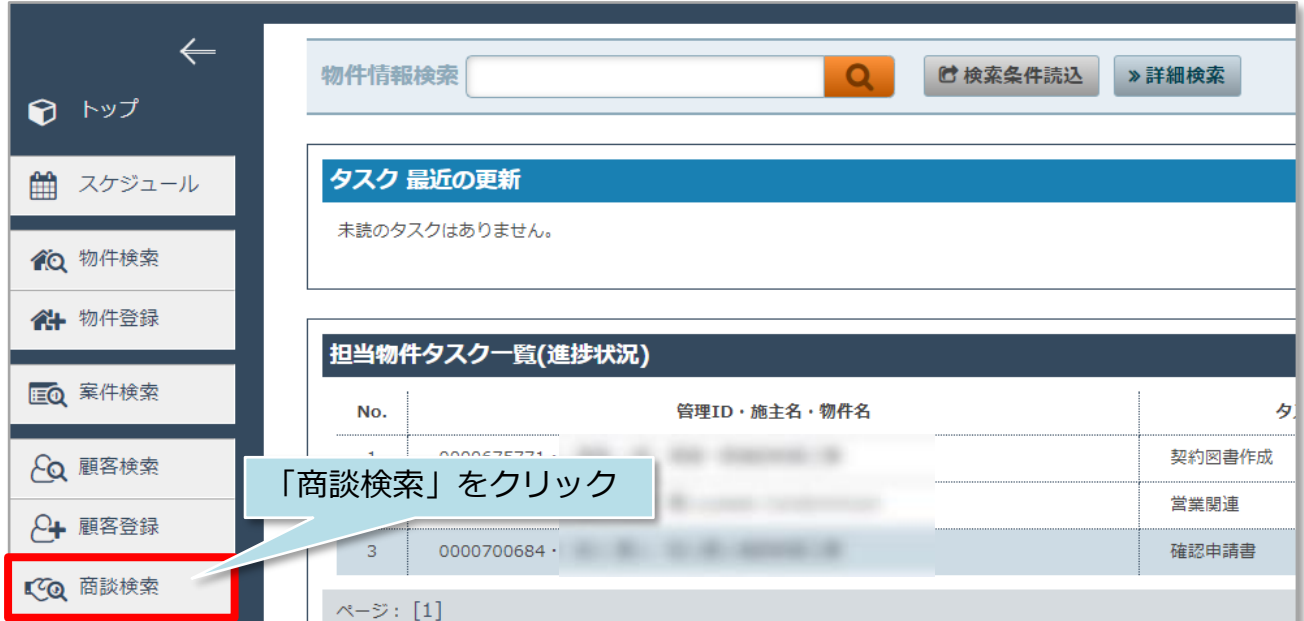

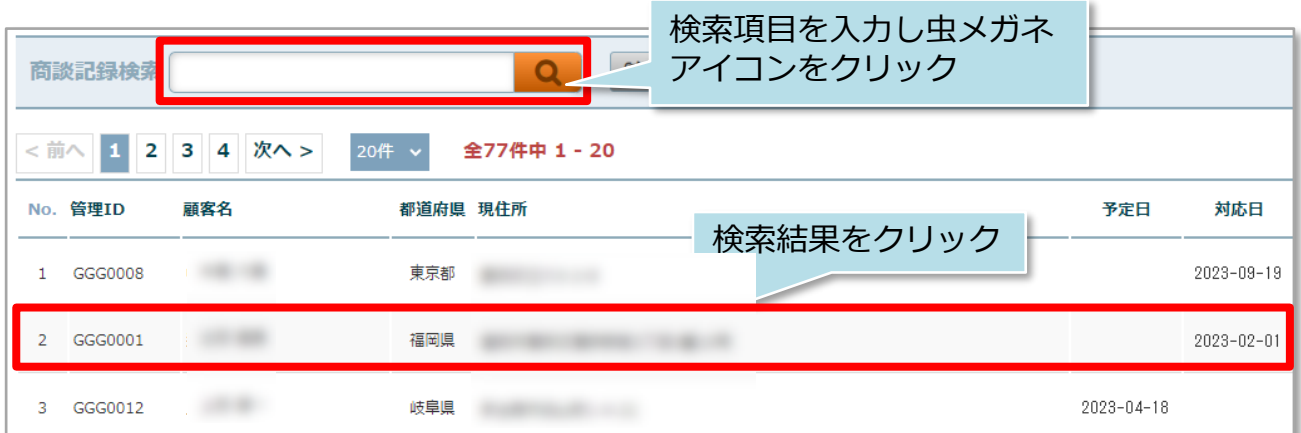

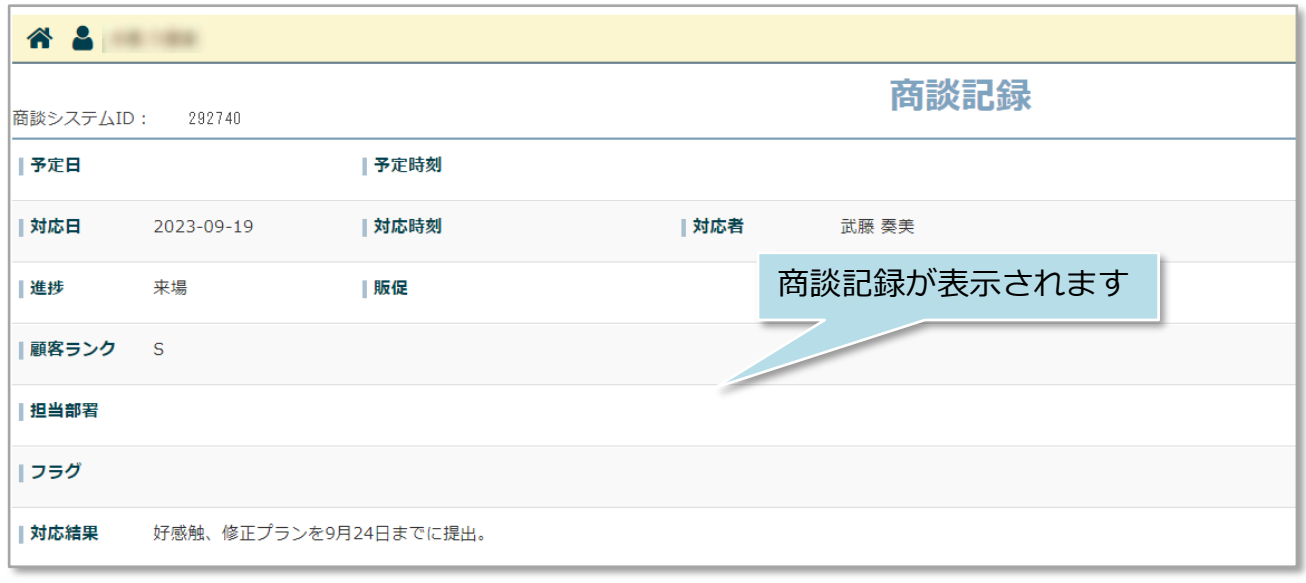

#### **商談記録の詳細検索方法**

詳細検索画面を使用することで、日付での検索や、自身が担当する商談記録のみ検索 するなど行えるようになります。そのため、商談記録の登録を商談からなるべく時間 を空けずに登録するほど、管理がし易くなります。

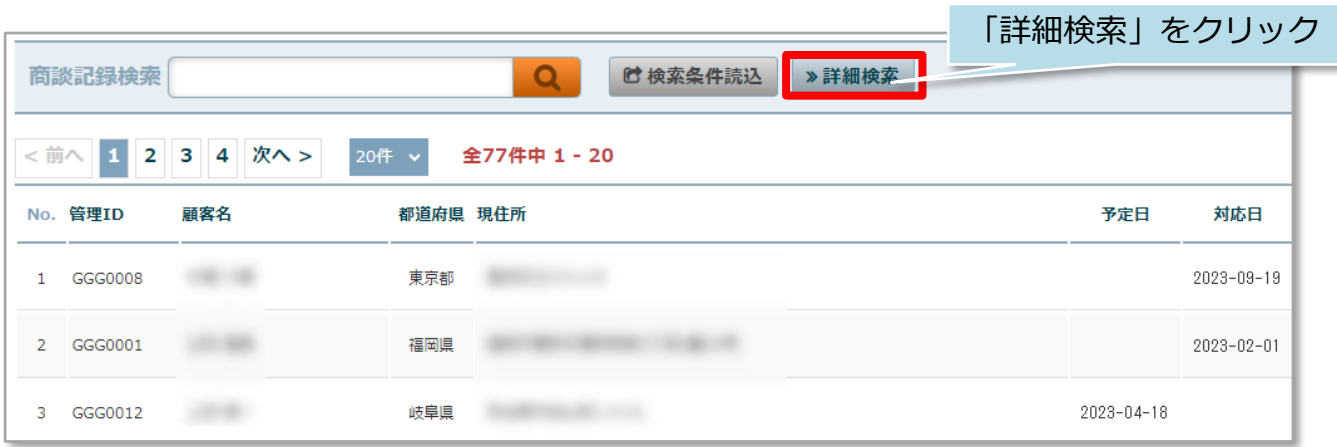

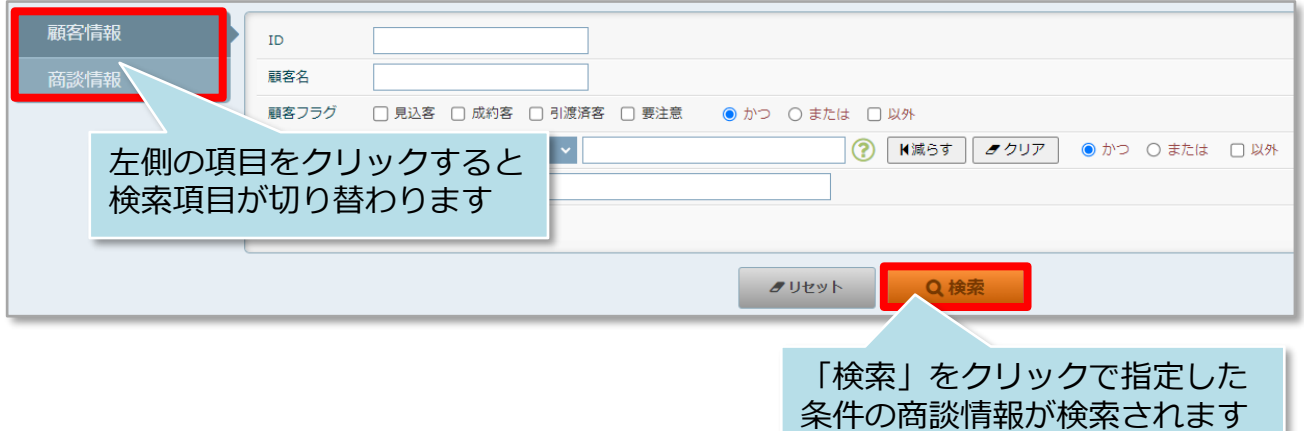

## **顧客情報検索からの商談記録横断検索**

顧客情報の検索結果から、該当顧客の商談進捗状況を横断的に確認することが可能で す。例えば、顧客情報詳細検索を活用して、営業担当者で絞って顧客情報を検索し、 一覧で閲覧することなどもできます。

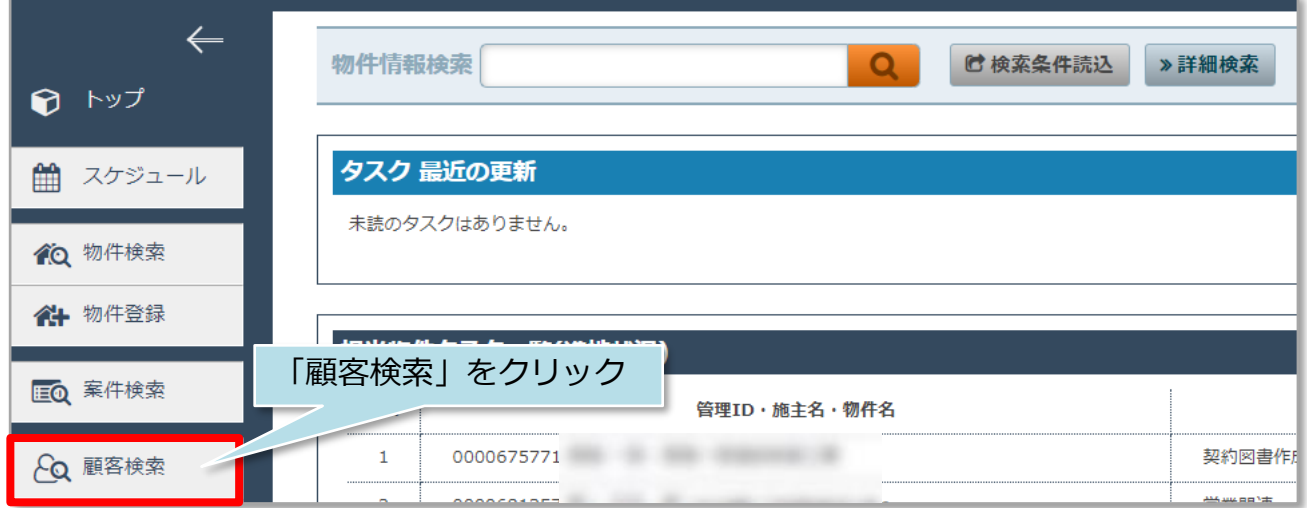

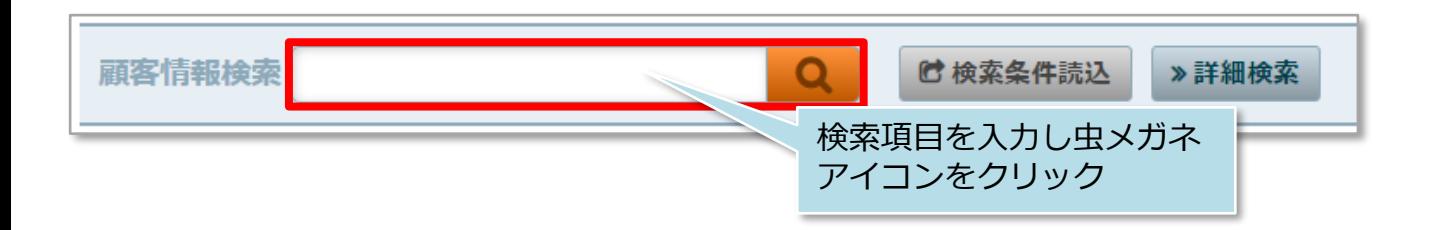

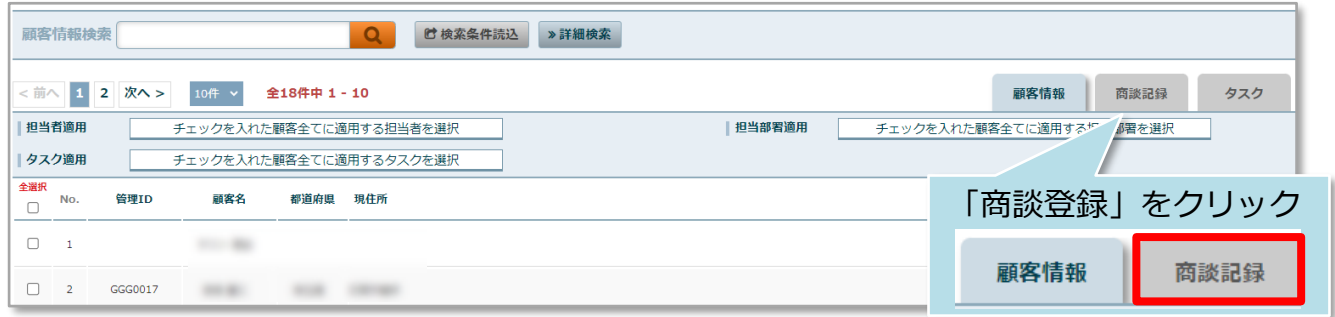

# 商談記録検索

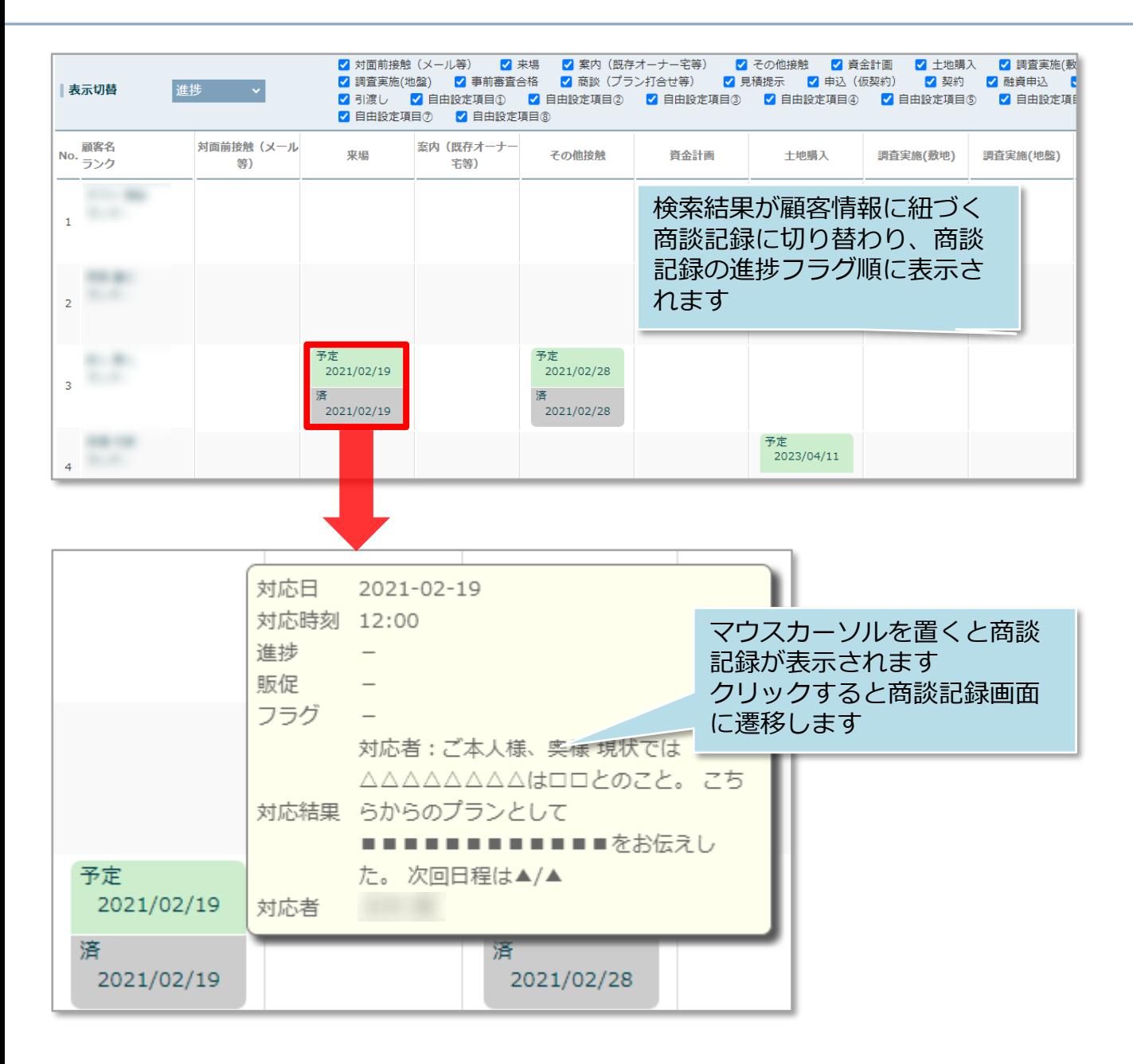

#### <参考>顧客情報検索結果一覧での商談進捗表示

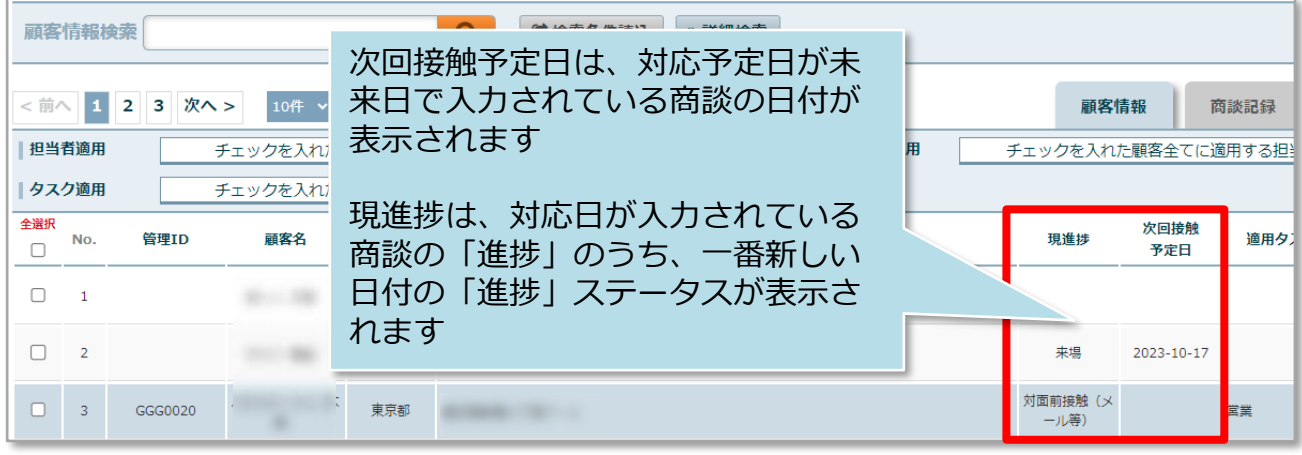

### <span id="page-15-0"></span>**商談記録の編集方法**

#### 「編集」ボタンから商談記録の編集が可能です。

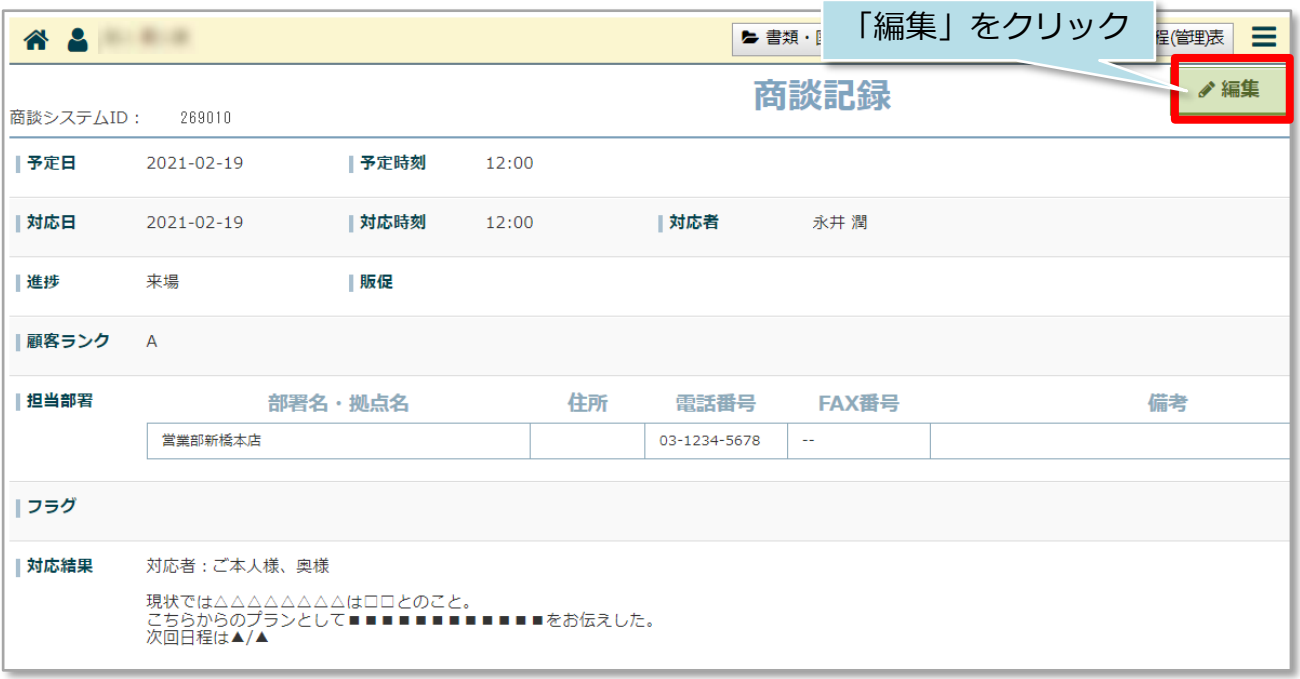

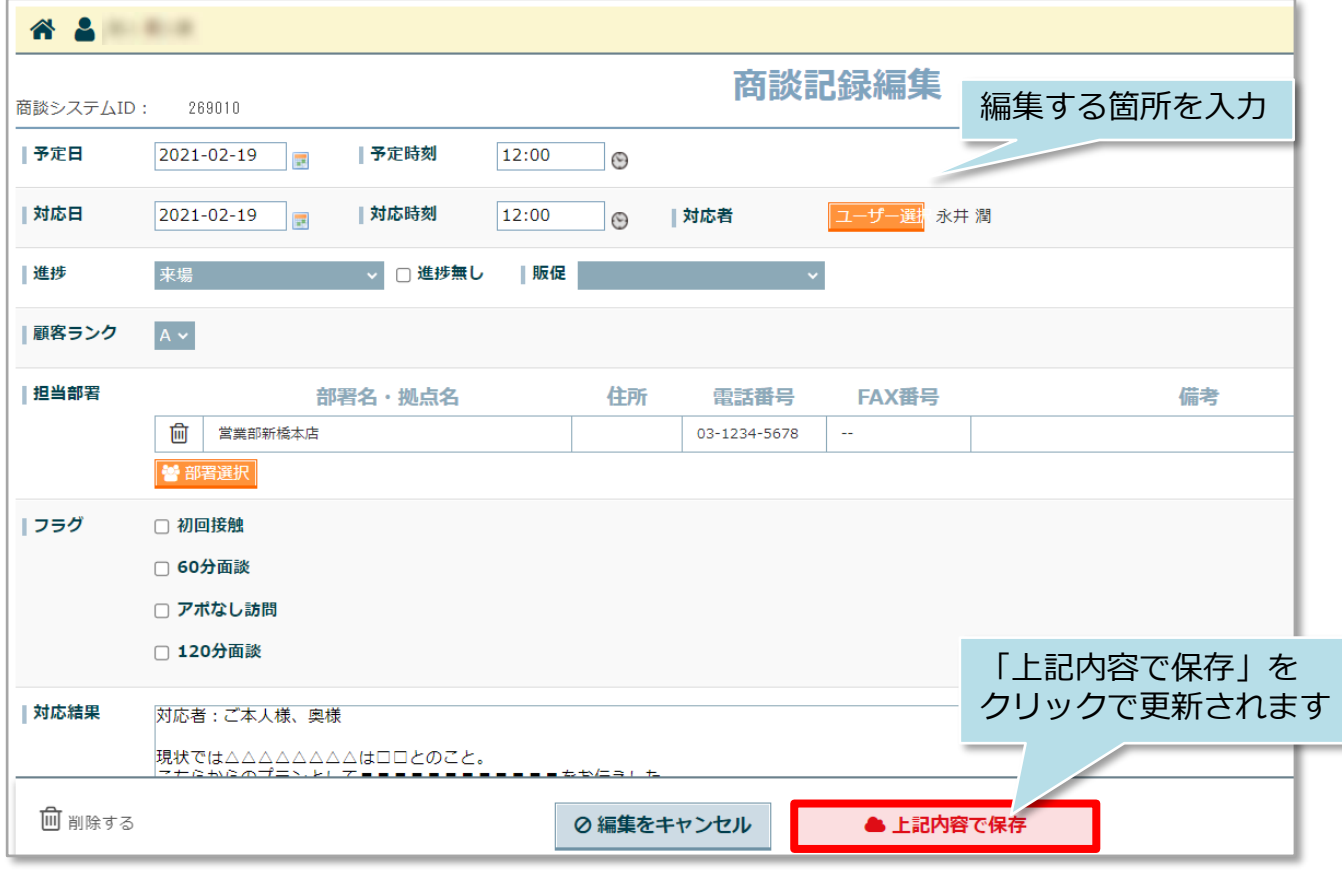

#### **商談記録の削除方法**

「編集」ボタンから商談記録の削除が可能です。一度削除した商談記録は復元できま せんので、取り扱いにご注意ください

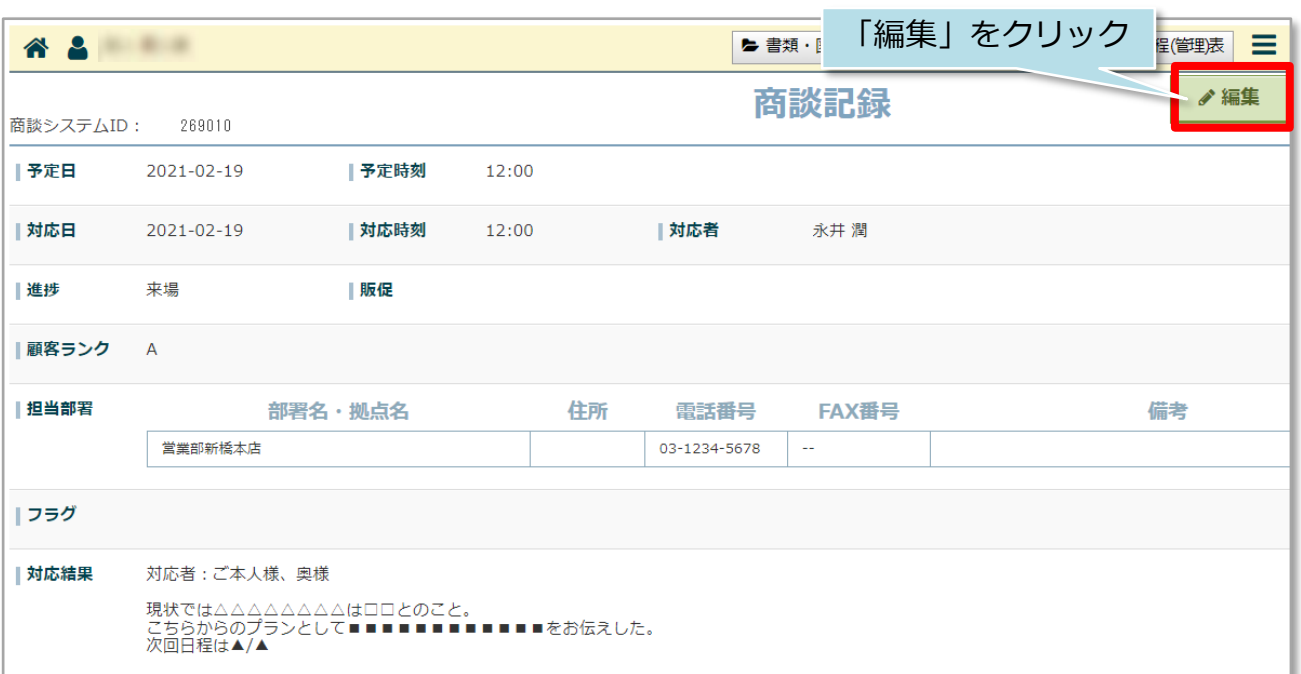

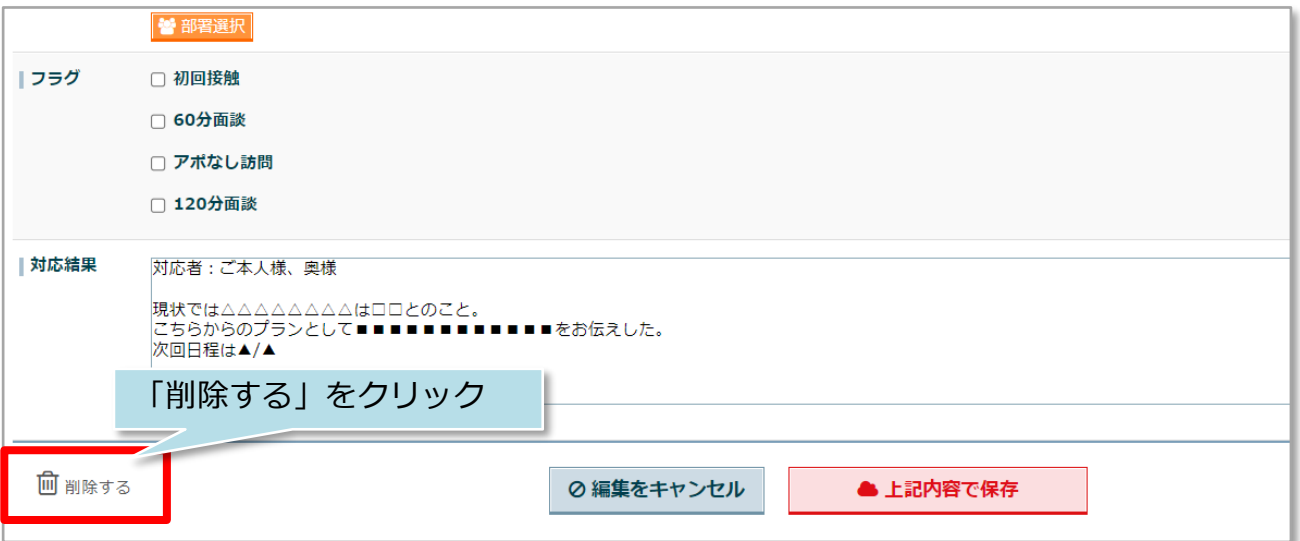

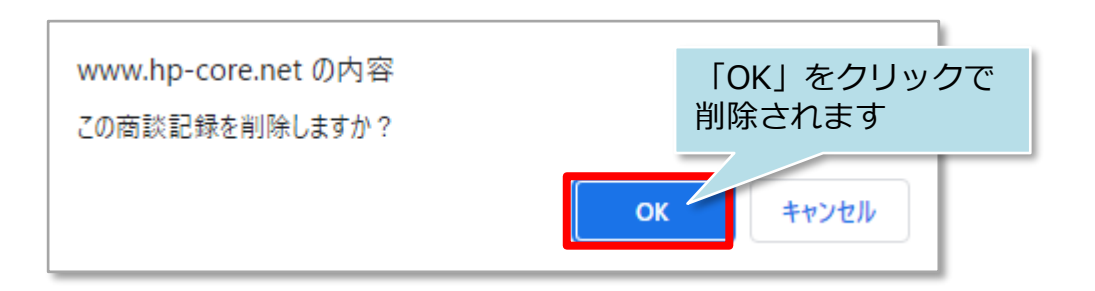

**MSJ GROUP** 

<mark>◇</mark> 株式会社 ハウスジーメン © House G-men Co., Ltd All Rights Reserved. Confidential 16